# **RASP 1.0**

# Руководство оператора

Редакция документа 1.0

2017

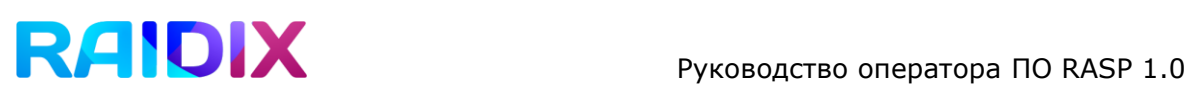

### **Оглавление**

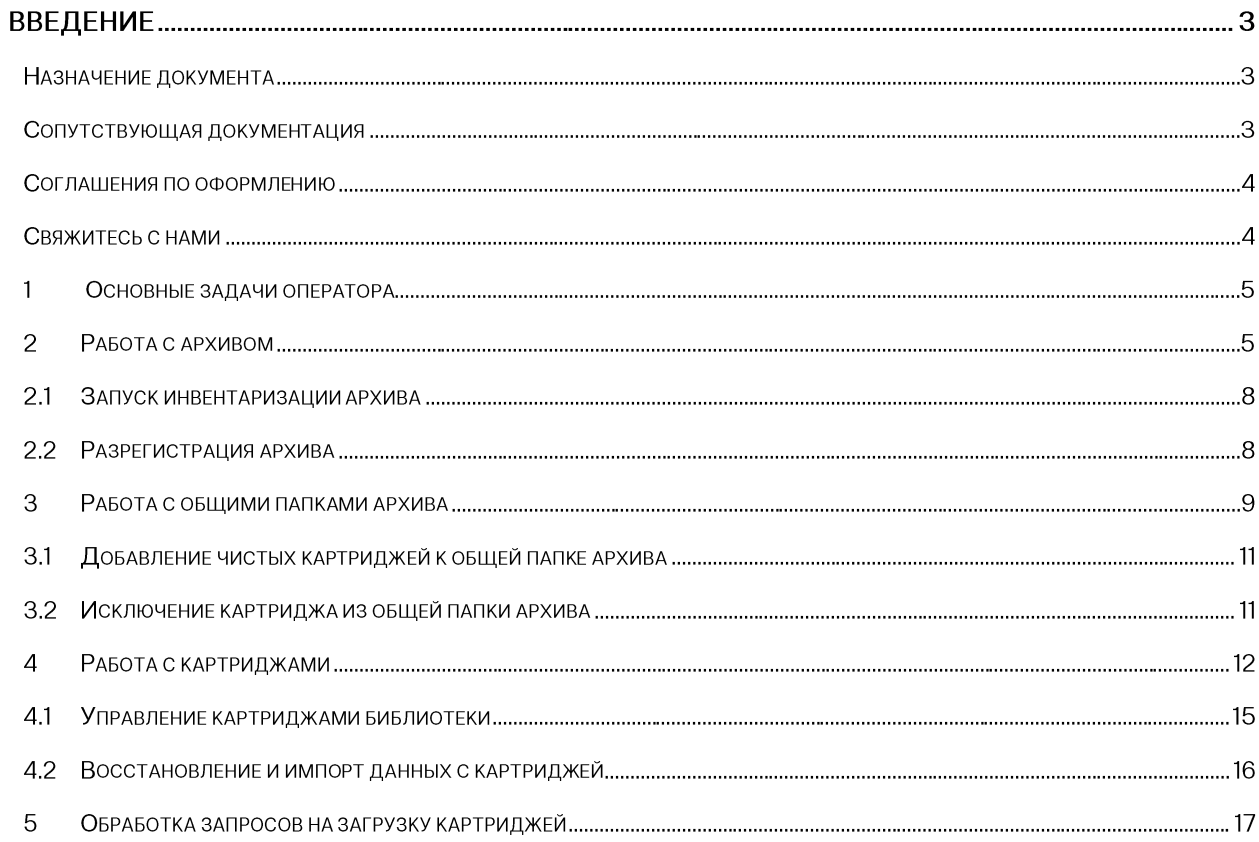

# RADIX Руководство оператора ПО RASP 1.0

# Введение

## Назначение документа

Настоящее руководство предназначено для оператора, обеспечивающего работу архива под управлением программного обеспечения RAIDIX с модулем RASP 1.0.

В документе приведена информация о работе оператора в штатной ситуации.

## Сопутствующая документация

Перед началом работы с модулем RASP 1.0 рекомендуем ознакомиться с документацией ПО RAIDIX.

- 1. RAIDIX 4.4 Инструкция по установке
- 2. RAIDIX 4.4 Лист совместимости
- 3. RAIDIX 4.4 Описание продукта
- 4. RAIDIX 4.4 Руководство администратора
- 5. RAIDIX 4.4 Что нового
- 6. RASP 1.0 Руководство администратора
- 7. RASP 1.0 Описание продукта

# RAIDIX **Pykoboactbo** oператора ПО RASP 1.0

## Соглашения по оформлению

В документе для представления различных терминов и названий используются следующие шрифты и форматирование:

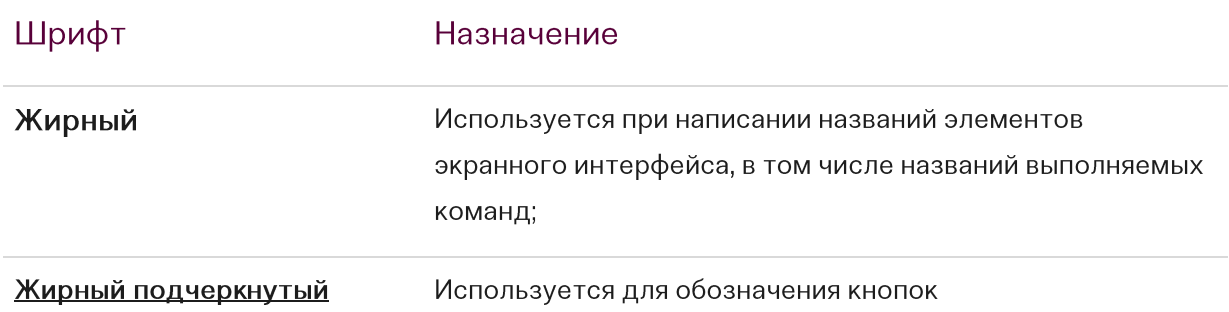

Некоторые абзацы в тексте содержат информацию, на которую следует обратить особое внимание. Эти абзацы отмечены специальным элементом:

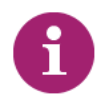

**Примечание** — выделенные таким образом указания содержат важную информацию

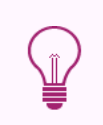

**Внимание** — выделенные таким образом указания настоятельно рекомендуется выполнять для обеспечения работоспособности программного обеспечения

## Свяжитесь с нами

Если у вас есть комментарии или предложения по улучшению пользовательской документации K продукту, пожалуйста, отправьте адрес ИХ на doc.comments@raidix.com. В своем письме укажите название и номер версии документа, а также, если возможно, номер раздела и страницы.

# RAIDIX **Pykoboactbo** oператора ПО RASP 1.0

## 1 Основные задачи оператора

После регистрации и настройки архива задачи оператора по обслуживанию архива под управлением ПО RASP сводятся к следующему:

- поддержка работоспособности системы;
- добавление чистых картриджей к общим папкам архива;
- исключение картриджей из общих папок архива;
- запуск инвентаризации;
- восстановление и импорт данных с картриджей;

- загрузка картриджей в лоток библиотеки архива в соответствии со списком запросов;

## 2 Работа с архивом

Регистрация архива производится администратором в соответствии с Руководством администратора RASP 1.0.

Вид вкладки Архив => Настройка архива при зарегистрированном архиве приведен на рисунке 1.

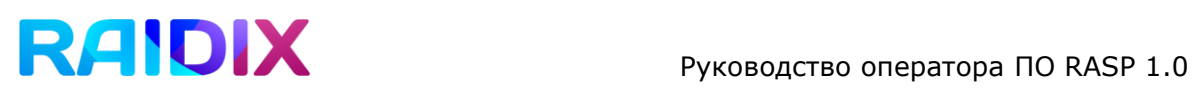

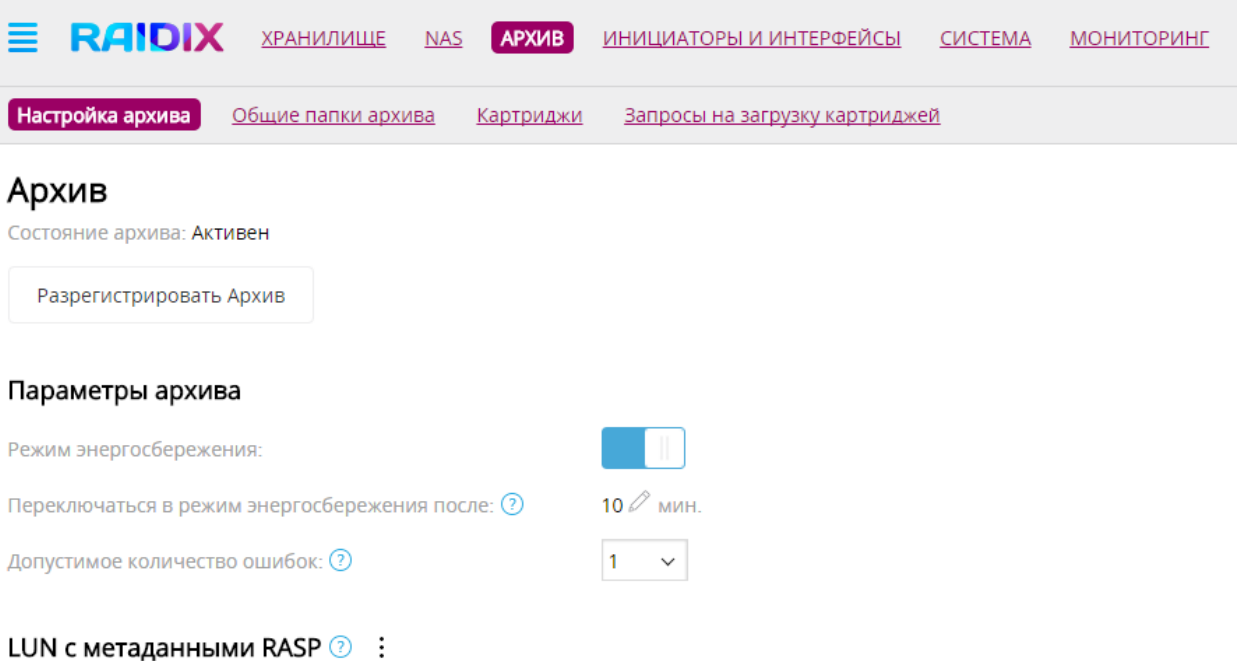

Рисунок 1 – Вид меню **Архив** при зарегистрованном архиве в системе

В системе RASP 1.0 архив может иметь следующие статусы:

- Не зарегистрирован в системе отсутствует зарегистрированный архив. Необходимо обратиться к администратору;
- Активен архив готов к работе;

RAID: hdd raid1 Размер: 10 GiB Свободно: 5 GiB

- Режим энергосбережения архив находится в режиме энергосбережения. При обращении к архиву он вернется в статус Активен;
- Неизвестный архив был зарегистрирован, но в настоящий момент его состояние неизвестно.

Поле Параметры архива предназначено для просмотра и изменения следующих параметров:

- Режим энергосбережения включить (переключатель справа, голубого цвета) или выключить (переключатель слева, серого цвета) переход в режим энергосбережения после заданного времени бездействия системы;
- Переходить в режим энергосбережения после время бездействия, в минутах, после которого система автоматически переходит в режим

# RAIDIX **Pykoboactbo** oператора ПО RASP 1.0

 $\mathcal O$ энергосбережения. Для изменения параметра на кликнете и установите нужное значение;

- $\bullet$ Допустимое количество ошибок - максимальное число ошибок, которое может произойти в процессе чтения или записи, без остановки процесса;
- $\bullet$ Автоматическая загрузка картриджей из библиотеки - включить (переключатель справа, голубого цвета) или выключить (переключатель слева, серого цвета) автоматическую загрузку картриджей из библиотеки. из библиотеки Если включена, загрузка картриджей происходит автоматически. Если выключена - система выдает ошибку.

В поле LUN с метаданными RASP содержатся следующие сведения:

- RAID имя RAID, на котором создан LUN с метаданными RASP;
- Размер размер LUN с метаданными RASP, в GiB;
- Свободно свободное место на LUN с метаданными RASP.

Область Свойства архива во вкладке Настройка архива предназначена для просмотра сведений о лотке библиотеки архива и его управлением. Данная область отображается во вкладках также во вкладках Картриджи и Запросы на загрузку картриджей.

Вид области Свойства архива приведен на рисунке 2.

![](_page_6_Picture_111.jpeg)

#### Рисунок 2 – Область Свойства архива

![](_page_7_Picture_0.jpeg)

Область Свойства архива содержит следующие данные:

- Состояние лотка заблокирован или разблокирован лоток библиотеки архива. Состояние лотка меняется в ручном режиме при помощи кнопки Разблокировать (Заблокировать). Загрузка картриджей в архив происходит при разблокированном лотке;
- Количество слотов;
- Количество свободных слотов;
- Количество картриджей;  $\bullet$
- Дата последней инвентаризации.

### 2.1 Запуск инвентаризации архива

Запуск инвентаризации производится нажатием кнопки Запустить инвентаризацию. Данная кнопка располагается во вкладке Архив => Настройки актива под областью Свойства архива.

Вы можете запустить инвентаризацию, только после того, как лоток библиотеки архивера заблокирован. Во время инвентаризации работа с архивом будет недоступна. По окончании инвентаризации система уведомит, что архив снова доступен.

## 2.2 Разрегистрация архива

Удаление архива производится по нажатию кнопки Разрегистрировать архив (рисунок 3).

![](_page_7_Picture_81.jpeg)

![](_page_8_Picture_0.jpeg)

#### Рисунок 3 – Кнопка **Разрегистрировать архив**

Кнопка Разрегистрировать архив доступна для архива в статусах Активен и Режим энергосбережения. При запросе подтверждения нажмите Разрегистрировать.

## З Работа с общими папками архива

Создание общей папки архива производится администратором в соответствии с Руководством администратора RASP 1.0.

Вид вкладки Общие папки архива приведен на рисунке 4.

| <b>RAIDIX</b><br>=            | <b>ХРАНИЛИЩЕ</b>   | <b>NAS</b> | <b>АРХИВ</b> | ИНИЦИАТОРЫ И ИНТЕРФЕЙСЫ        | <b>CMCTEMA</b> | <b>МОНИТОРИНГ</b>      |                                |                             | <b>Q</b> admin<br>ABC |
|-------------------------------|--------------------|------------|--------------|--------------------------------|----------------|------------------------|--------------------------------|-----------------------------|-----------------------|
| Настройка архива              | Общие папки архива |            | Картриджи    | Запросы на загрузку картриджей |                |                        |                                |                             |                       |
| Обшие папки архива<br>Q Поиск |                    |            |              |                                |                |                        |                                |                             |                       |
| Имя общей папки               | Размер             | LUN        | Путь         | Протокол                       | Картриджи      | Уровень<br><b>RAID</b> | Авто, назначение<br>картриджей | Расписание<br>синхронизации | Правила хранения      |
| $\Box$ s1                     | 6,71 GiB 11        |            | /51          | <b>NFS</b>                     | 8 картриджей   | RAID <sub>5</sub>      | Выключено                      | Ежечасно<br>                | 10 дней               |
| $\bigoplus$ 52                | $0 B$ $11$         |            | 152          | <b>NFS</b>                     | -              | RAID <sub>6</sub>      | Включено                       | Выключено<br>-------------- | 12 дней<br>.          |

Рисунок 4 – Вкладка **Общие папки архива**

Информация об общих папках архива приведена в виде таблицы, содержащей следующие сведения:

- Имя общей папки. При нажатии на имя открывается страница общей папки,  $\bullet$ содержащая список картриджей и расширенные настройки;
- Размер размер общей папки в GiB;  $\bullet$
- LUN LUN, на котором находится общая папка;  $\bullet$
- Путь путь к общей папке;  $\bullet$
- Протокол;  $\bullet$
- $\bullet$ Картриджи - количество картриджей, входящих в общую папку. При нажатии на значение в таблице открывается полный список картриджей, входящих в общую папку;
- $\bullet$ Уровень RAID - уровень RAID, на котором создана общая папка;

### $\bullet$ Назначение картриджей - вручную или автоматически. Настройка этого параметра производится на странице общей папки;

- Расписание синхронизации - частота проведения автоматической  $\bullet$ синхронизации. При нажатии на значение параметра в таблице открывается окно с настройками частоты плановой синхронизации;
- $\bullet$ Правила хранения - продолжительность хранения неиспользуемых данных в кэше, в днях. При нажатии на значение параметра в таблице открывается окно с настройками политики хранения.

Область Свойства общей папки архива расположена на странице общей папки (рисунок 5) и содержит следующие параметры:

![](_page_9_Picture_123.jpeg)

Рисунок 5 – Страница общей папки архива. Свойства.

- $\bullet$ Размер - размер общей папки в GiB;
- Свободно объем свободного места на общей папке;  $\bullet$
- $\bullet$ Несинхронизированный объем - объем несинхронизированных данных, GiB;
- Свободный кэш;  $\bullet$
- $\bullet$ Уровень RAID;
- Назначение картриджей  $\bullet$ Авто ИЛИ Вручную. Назначается  $\overline{\phantom{0}}$ администратором. Если картриджи назначаются вручную, администратор

![](_page_10_Picture_0.jpeg)

может исключать картриджи из общей папки или добавлять чистые картриджи;

- LUN имя LUN, на котором находится общая папка;
- Путь путь до общей папки;
- Протокол;
- Последняя синхронизация.  $\bullet$

### 3.1 Добавление чистых картриджей к общей папке архива

Чтобы добавить картриджи к общей папке архива, выполните следующие действия.

- $1.$ Во вкладке Архив => Общие папки архива в таблице параметров общих папок кликните на имени нужной общей папки. Произойдет переход на страницу общей папки.
- $2.$ На странице общей папки нажмите кнопку Добавить картриджи к общей папке.
- Отметьте нужный картридж и нажать Применить (рисунок 6). 3.

![](_page_10_Picture_91.jpeg)

Рисунок 6 – Добавление чистого картриджа к общей папке архива

### 3.2 Исключение картриджа из общей папки архива

Чтобы исключить картриджи из общей папке архива, выполните следующие действия.

![](_page_11_Picture_1.jpeg)

 $1.$ Во вкладке Архив => Общие папки архива в таблице параметров общих папок кликните на имени нужной общей папки. Произойдет переход на страницу общей папки (рисунок 7).

|                                             | <b>RAIDIX</b>  | <b>ХРАНИЛИЩЕ</b><br><b>NAS</b> | <b>APXIAB</b>    | ИНИЦИАТОРЫ И ИНТЕРФЕЙСЫ        | <b>CUCTEMA</b><br><b>МОНИТОРИНГ</b> |                          |  |  |  |  |  |  |
|---------------------------------------------|----------------|--------------------------------|------------------|--------------------------------|-------------------------------------|--------------------------|--|--|--|--|--|--|
| Настройки архива                            |                | Общие папки архива             | <b>Картриджи</b> | Запросы на загрузку картриджей |                                     |                          |  |  |  |  |  |  |
| Вернуться к списку общих папок архива<br><. |                |                                |                  |                                |                                     |                          |  |  |  |  |  |  |
| Общая папка архива "s1"                     |                |                                |                  |                                |                                     |                          |  |  |  |  |  |  |
| Картриджи общей папки "s1"<br>Q Поиск       |                |                                |                  |                                |                                     |                          |  |  |  |  |  |  |
| ID картриджа                                | Штрихкод       | Свободно                       | Несинхр. объем   | Последнее изменение            | Местоположение                      | Состояние<br>регистрации |  |  |  |  |  |  |
| <b>ID0000</b>                               | <b>TAG0000</b> | 261 GiB                        | 24 GiB           | Oct 27, 2016 6:47 PM           | В библиотеке                        | $\vdots$<br>Пустой       |  |  |  |  |  |  |
| <b>ID0001</b>                               | <b>TAG0001</b> | 906 GiB                        | 90 GiB           | Oct 27, 2016 6:47 PM           | В библиотеке                        | ።<br>Пустой              |  |  |  |  |  |  |
| ID0002                                      | <b>TAG0002</b> | 411 GiB                        | 93 GiB           | Oct 27, 2016 6:47 PM           | ⋒<br>Офлайн                         | $\checkmark$             |  |  |  |  |  |  |
| ID0003                                      | <b>TAG0003</b> | 213 GiB                        | 45 GiB           | Oct 27, 2016 6:47 PM           | <b>А</b> Неизвестный                | $\vdots$<br>Пустой       |  |  |  |  |  |  |
| <b>ID0004</b>                               | <b>TAG0004</b> | 631 GiB                        | 2 GiB            | Oct 27, 2016 6:47 PM           | <b>Неизвестні</b><br>×              | Исключить картридж       |  |  |  |  |  |  |
| <b>ID0005</b>                               | <b>TAG0005</b> | <b>150 GiB</b>                 | 42 GiB           | Oct 27, 2016 6:47 PM           | O<br>Онлайн                         | Пустой                   |  |  |  |  |  |  |

Рисунок 7 – Список картриджей общей папки архива. Исключение картриджа

Найдите в списке нужный картридж и кликнете значок : 2. в конце соответствующей строки. Нажмите Исключить картридж. При запросе подтверждения нажмите Да.

## 4 Работа с картриджами

Управление картриджами в модуле RASP 1.0 осуществляется на странице общей папки архива, а также во вкладке Архив => Картриджи. Вид вкладки Картриджи приведен на рисунке 8.

# **RAIDIX** Руководство оператора ПО RASP 1.0

![](_page_12_Picture_86.jpeg)

![](_page_12_Figure_3.jpeg)

Таблица содержит следующие данные о картриджах:

- **ID картриджа;**  $\bullet$
- Штрихкод;  $\bullet$
- Общая папка общая папка архива, которой назначен картридж;
- Свободно объем свободного места на картридже;
- Несинхр. объем объем несинхронизированных данных;  $\bullet$
- Последнее изменение;  $\bullet$
- Расположение:  $\blacksquare$

В системе используются следующие варианты расположения картриджа:

• Онлайн - картридж находится в лотке библиотеки архива и загружен в привод. Такой статус может иметь только один картридж;

# **RAIDIX** Руководство оператора ПО RASP 1.0

- $\bullet$ В библиотеке - картридж находится в лотке библиотеки архива, но не загружен в привод. При обращении к такому картриджу в зависимости от настроек система либо автоматически загрузит такой картридж в привод, либо выдаст ошибку;
- $\bullet$ Офлайн - картридж отсутствует Nearline архива. При обращении к такому картриджу требуется вмешательство оператора для загрузки картриджа, для чего система формирует список запросов на загрузку.
- $\bullet$ Неизвестно - расположение картриджа неизвестно. Такой статус может появиться в случае, если робот архива занят и не может выдать информацию о состоянии картриджей. Подобная ситуация может возникать, например, в процессе загрузки нового картриджа или во время инвентаризации.

Переключатель Все/В лотке/Офлайн позволяет просмотреть только картриджи, находящиеся в лотке библиотеки (статусы Online и Nearline) и только картриджи, находящиеся в статусах Офлайн или Неизвестно.

Во вкладке картриджи также размещена область Состояние лотка (рисунок 9), содержащая статистические данные (общее количество ячеек, количество свободных ячеек, количество картриджей  $\mathsf{B}$ архиве)  $\overline{M}$ КНОПКУ блокировки/разблокировки лотка.

![](_page_14_Picture_1.jpeg)

### Состояние лотка

Состояние лотка: Заблокирован **Разблокировать** Всего ячеек: 76 Свободных ячеек: 5 Всего картриджей: 12

Рисунок 9 – Область **Состояние лотка**

#### $4.1$ Управление картриджами библиотеки

Картриджи, находящиеся в лотке библиотеки архива, могут иметь статусы Онлайн

и В библиотеке. Для управления картриджами используйте значок расположенный в конце соответствующей нужному картриджу строки.

С картриджем в статусе Онлайн можно произвести следующие действия:

1) Извлечь картридж из привода. Для извлечения картриджа нажмите на значок

; затем на <u>Извлечь</u>. Перед извлечением картриджа мы рекомендуем провести синхронизацию данных во избежание их потери.

2) Восстановить картридж.

Восстановление представляет собой операцию копирования данных с одного картриджа на другой с последующим назначением нового картриджа той же общей папке архива, которой был назначен старый картридж. Данная операция позволяет быстро и удобно производить замену картриджей в архиве. Операция восстановления возможна только с картриджа со статусом Онлайн или В библиотеке на пустой картридж со статусом Онлайн или В

библиотеке. Для восстановления картриджа нажмите на значок  $\colon$ , затем на Восстановить картридж. Откроется окно с выбором картриджа для восстановления (рисунок 10). Отметьте нужный картридж и нажмите Восстановить.

![](_page_15_Picture_1.jpeg)

![](_page_15_Picture_77.jpeg)

Рисунок 10 – Восстановление картриджа. Выбор картриджа для восстановления

После окончания процедуры восстановления, новый картридж будет назначен той же общей папке архива. Старый картридж может быть извлечен.

#### $4.2$ Восстановление и импорт данных с картриджей

RASP 1.0 позволяет восстановить с картриджей данные с разделов, отформатированных в других файловых системах и импортировать их в файловую систему RaspFS. Данные операции реализованы в интерфейсе командной строки (CLI) RAIDIX.

RASP 1.0 позволяет производить сканирование картриджей для обнаружения разделов с другими файловыми системами. Для запуска сканирования картриджей используйте следующую команду

```
rdcli rasp metadata scan -m <value>,
```
# **RAIDIX PYKOBOACTBO ONEDATODA NO RASP 1.0**

napaметр -m <value> позволяет задать список UID картриджей, которые будут отсканированы. Если данный параметр не задан, будут сканироваться все картриджи в архиве.

Для импорта обнаруженных разделов в файловую систему RaspFS используйте команду

rdcli rasp metadata import -n <lun\_name>,

где параметр -n <lun name> - имя LUN, форматированного в файловой системе RaspFS.

### 5 Обработка запросов на загрузку картриджей

Все актуальные запросы на загрузку картриджей организованы в виде таблицы и находятся во вкладке Запросы на загрузку картриджей (рисунок 11).

Загрузка картриджей производится в следующем порядке:

- $\overline{1}$ . Разблокируйте ЛОТОК библиотеки архива нажатием КНОПКИ Разблокировать. Это можно сделать во вкладке Настройка архива в области Свойства архива или во вкладке Картриджи в области Состояние лотка.
- 2. Найдите нужный картридж по ID (серийному номеру) или по штрихкоду.
- $\mathcal{B}$ . Используя интерактивный дисплей архива, загрузите нужный картридж в библиотеку архива.
- $\overline{4}$ . Заблокируйте лоток библиотеки архива. Это можно сделать во вкладке Настройка архива в области Свойства архива или во вкладке Картриджи в области Состояние лотка.

После загрузки картриджа автоматически запустится инвентаризация  $M$ регистрация архива. Когда эти процессы будут завершены, вновь загруженный картридж перейдет в статус Онлайн и запрошенные файлы будут доступны для пользователя.

# **РУКОВОДСТВО ОПЕРАТОРА ПО RASP 1.0**

![](_page_17_Picture_33.jpeg)

Рисунок 11 – Вкладка **Запросы на загрузку картриджей**